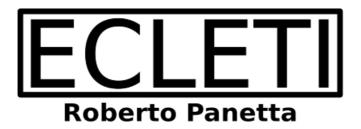

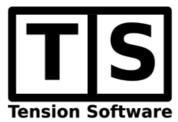

# Store Financial Splitter 1.1

**User Guide** 

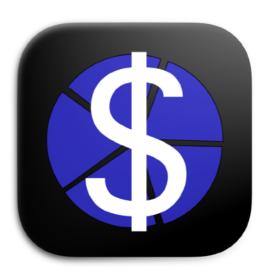

We Make Software - ecleti.com - tensionsoftware.com

Store Financial Splitter © 2021-2023 Ecleti - Roberto Panetta all rights reserved

Every effort has been made to ensure that the information in this manual is accurate. Ecleti is not responsible for printing or clerical errors.

Other company and product names mentioned herein are trademarks of their respective companies.

# Welcome to Store Financial Splitter

### Create the 5 mandatory invoices for the App Store sales

If you sell on the App Store and in your country your fiscal position requires you create invoices for your income (usually for tax purpose) you should know that Apple sells in the App Store using 5 different companies in the world Every time Apple pays you this payment comes, from a fiscal point of view, from 5 different companies as stated inside the contract between Apple and you 'Paid Application v109' as example or successive.

In 'EXIBIT A' Apple specifies the companies and relative countries where they sells to.

The 5 companies are:

- · Apple Canada, Inc.
- · Apple Pty Limited
- · Apple Inc.
- iTunes KK
- Apple Distribution International

The incomes coming from any company depends of the sales by countries because any of these companies has a list of countries in the world where they sell via the App Store your products acting as a 'reseller'

As an example sales to Italy or France or Mongolia or Malaysia have to be invoiced to 'Apple Distribution Int.', sales to Argentina have to be invoiced to 'Apple Inc', sales to New Zealand have to be invoiced to 'Apple Pty' and so on.

The list of countries in the world is long, it can be tedious to evaluate it from your financial report correctly any month.

Using Store Financial Splitter makes it easy.

It splits your total income in the 5 parts to assign to the 5 'Apple companies' to make the 5 invoices with the correct value, you just need to:

- Download the financial report from inside App Store Connect
- Load it from inside the application.
   Done.

The total for each of the 5 Apple companies is displayed

Error free and in a single easy step.

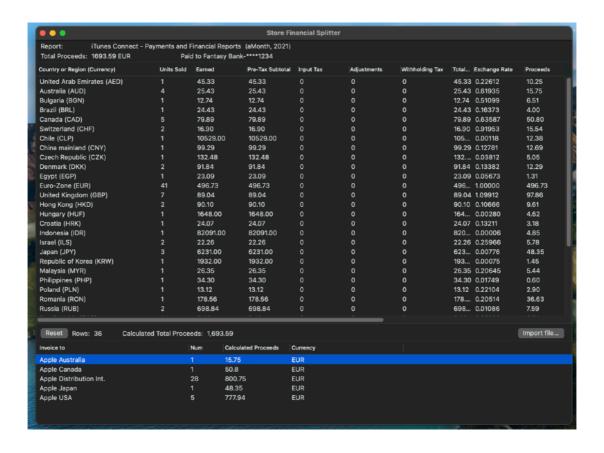

# Getting Started with Store Financial Splitter

### Using the 'Store Financial Splitter Tutorial' documents

Login inside App Store Connect and download a financial a text report for a month.

You will obtain a .csv document Launch 'Store Financial Splitter' Use the 'Import File' button and select the .csv text report

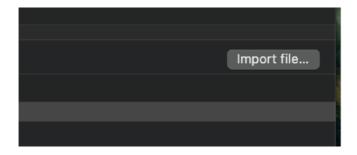

After import the values inside the report will be visualized in the upper table

In the bottom table you can see the five rows with the amount relative to the 5 Apple companies.

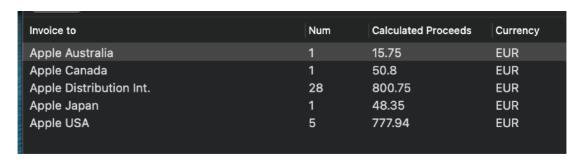

Fast and easy.

# Store Financial Splitter Reference

### About the app

Store financial Splitter allows to calculate the split necessary to create the 5 invoices to the Apple companies acting as reseller in the world for any developer selling apps (or applications for macOS) on the Apple App Store

These depends of the sales you made in the month for any countries

At the current time as described in the 'Paid Application Agreement' contract in the 'EXIBIT A'

You can download it in the 'Agreement, Tax and Banking inside the App Store Connect logging in with your credential

Apple specify the companies and relative countries where they sells to. The 5 companies are:

- · Apple Canada, Inc.
- · Apple Pty Limited
- · Apple Inc.
- iTunes KK
- · Apple Distribution International

And any of these company is responsible for the resale of your products in some countries of the world

Any month, for fiscal purpose, if your tax rules requires you create invoices, you need to calculate the sales by any country assigning to each of the 'Apple Companies' the relative portion of the monthly sales and create the correspondent 5 invoices.

### Your monthly Financial report

To start using Store Financial Splitter you need your monthly financial report by Apple

To obtain it, log in inside Apple Connect with your account and select 'Payment and Financial report'

Then select the required month

Then click to download it (see picture)

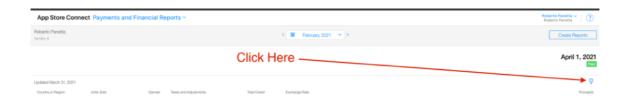

You will get from Apple your .csv file for the month , usually named 'financial\_report.csv'

The file contains one or more sections

The first section is the one containing the proceeds you will get for the month by Apple

The section contains:

A standard header

A rows group with data for sales for all the countries where you had sales in the month

A standard footer

An optional successive section may contains proceeds not payed yet that Apple usually will move to the next month

Store financial Splitter will ignore successive sections

You can see the content of the file opening it with a common text editor or using a spreadsheet

### Loading the financial\_report file and data visualisation

Launch Store Financial Splitter and load the file using the 'Import File' button or from the 'File' menu

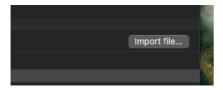

If a previous load was present it will be reseated before importing

After importing the data are immediately visualized and results calculated

#### Header data

Header of the file contains some information.

They are visualised in the upper part of the application window for a fast reference

```
Store Financial Splitter

Report: iTunes Connect - Payments and Financial Reports (aMonth, 2021)

Total Proceeds: 1693.59 EUR Paid to Fantasy Bank-****1234

Country of Region (Currocon) | Unit Ref. | Speed | Speed | Speed | Speed | Speed | Speed | Speed | Speed | Speed | Speed | Speed | Speed | Speed | Speed | Speed | Speed | Speed | Speed | Speed | Speed | Speed | Speed | Speed | Speed | Speed | Speed | Speed | Speed | Speed | Speed | Speed | Speed | Speed | Speed | Speed | Speed | Speed | Speed | Speed | Speed | Speed | Speed | Speed | Speed | Speed | Speed | Speed | Speed | Speed | Speed | Speed | Speed | Speed | Speed | Speed | Speed | Speed | Speed | Speed | Speed | Speed | Speed | Speed | Speed | Speed | Speed | Speed | Speed | Speed | Speed | Speed | Speed | Speed | Speed | Speed | Speed | Speed | Speed | Speed | Speed | Speed | Speed | Speed | Speed | Speed | Speed | Speed | Speed | Speed | Speed | Speed | Speed | Speed | Speed | Speed | Speed | Speed | Speed | Speed | Speed | Speed | Speed | Speed | Speed | Speed | Speed | Speed | Speed | Speed | Speed | Speed | Speed | Speed | Speed | Speed | Speed | Speed | Speed | Speed | Speed | Speed | Speed | Speed | Speed | Speed | Speed | Speed | Speed | Speed | Speed | Speed | Speed | Speed | Speed | Speed | Speed | Speed | Speed | Speed | Speed | Speed | Speed | Speed | Speed | Speed | Speed | Speed | Speed | Speed | Speed | Speed | Speed | Speed | Speed | Speed | Speed | Speed | Speed | Speed | Speed | Speed | Speed | Speed | Speed | Speed | Speed | Speed | Speed | Speed | Speed | Speed | Speed | Speed | Speed | Speed | Speed | Speed | Speed | Speed | Speed | Speed | Speed | Speed | Speed | Speed | Speed | Speed | Speed | Speed | Speed | Speed | Speed | Speed | Speed | Speed | Speed | Speed | Speed | Speed | Speed | Speed | Speed | Speed | Speed | Speed | Speed | Speed | Speed | Speed | Speed | Speed | Speed | Speed | Speed | Speed | Speed | Speed | Speed | Speed | Speed | Speed | Speed | Speed | Speed | Speed | Speed | Speed | Speed | Speed | Speed | Speed
```

### Country data

Proceeds data are visualised inside the upper table Each country will have its own row

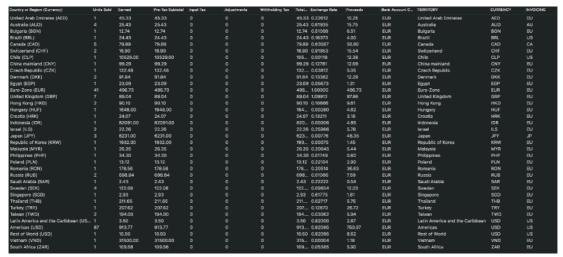

The first columns are data imported from the file

The latest 3 are calculated by the application, in particular the latest one shows the Apple company assigned for calculation to the correspondent row

AU stays for Apple Australia

CA stays for Apple Canada

EU stays for Apple Distribution Inc.

JP stays for Apple Japan (iTunes KK)

US stays for Apple Inc

That means every row contains EU in the last column will be added to the total invoicing to Apple Distribution Inc. and so on for all the 5 Apple companies

### Invoice splitting

The total splitting to the 5 Apple companies is visualised in the bottom table

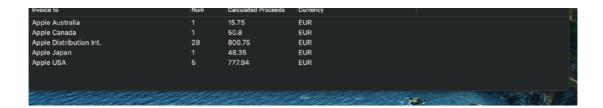

You can see (in the currency the app stores uses to pay you) the amounts the total was splitted to create the relative 5 invoices.

### **Total Proceeds**

Total proceeds is recalculated above the bottom table

You can check this amount calculated by the application matches with the one in the window header copied directly from inside the file If everything is OK they should match

#### Please Check the results

You are the final responsible to respect your country tax rules

In details keep in mind the 'financial\_report.csv' the App Store generates is not intended by Apple to be automatically processed. It's format is not 'officially standardized'

For that reason something may go wrong. So:

ALWAYS CHECK THE CALCULATED TOTAL PROCEED MATCHES THE TOTAL PROCEEDS

If they doesn't matches, better you check them manually, maybe your .csv report was formatted in a little bit different way

We continuously check the format Apple uses to adapt the application, just be sure to keep the application up-to-date.

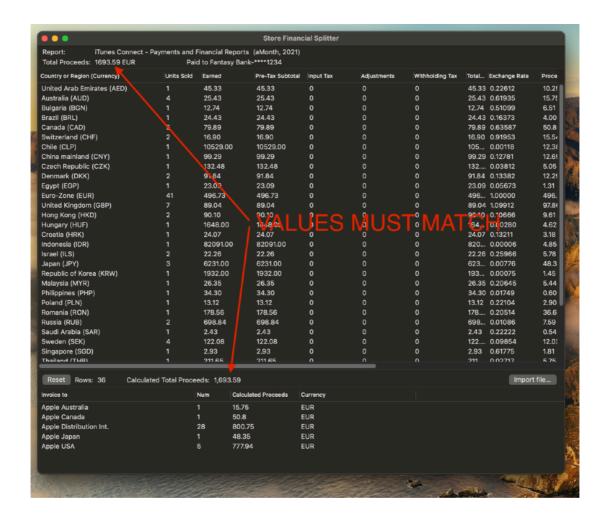

### Dark Appearance Mode

Store Financial Splitter is fully compatible with Dark Appearance Mode and Light Appearance Mode.

#### Help

Store Financial Splitter provides a user guide in PDF.

### Support

You can also obtain support using the 'Support Email...' command. An email will be prepared using your email client with the correct address to send to. Yes, we answer to your emails.

### Store Financial Splitter is a Commercial Program

Store Financial Splitter is available via the Apple App Store (fully enabled) and via our site (in an unlicensed version)

In case of the App Store release, a license is already included with your App Store purchase and you don't need to buy a license

If download from our site or on the web elsewhere, you can use our software for a test period of 10 days

After that you are required to buy a license to fully enable it and be legally authorized to continue to use our software

### Licensing Store Financial Splitter

#### If you are using a version from the Apple App Store:

a license is already included with your App Store purchase and you don't need to buy a license

#### If you are using a version download from websites:

you can buy a license to use our software using the 'Buy License' command in the 'License' dialog.

You will open in your browser our license web page on our web site From there you can buy a license to use Store Financial Splitter using one of the payment service we provide. It easy, fast, and secure and all most important form of payment are accepted.

We carefully selected or international reseller to be sure the buying experience for our customer will be as best as possible and without any problems.

After purchase you will receive from Tension Software a license email containing your full name and a license code

Open the License dialog with the command 'license' under the 'Store Financial Splitter' menu and insert these data in the License dialog. The software will become fully licensed and fully enabled for future use.

Name and license code are remembered by the program and don't need to be reinserted at successive launch.

In case you move on a new Mac you need to re-insert your name and license The license is valid for a single Mac. You can purchase for two Mac as long as they are not used at the same time, as example a desktop and a laptop used by the same user.